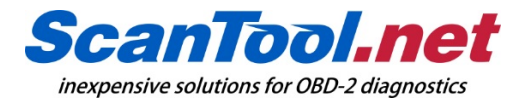

## Uninstall Instructions for OBDwiz Software

For Windows users:

- 1. Go to Start menu > Control Panel > "Uninstall a program"
- 2. Search for OBDwiz in the list
- 3. Click OBDwiz to highlight
- 4. Click "Uninstall"
- 5. Click "Yes" in the Programs and Features pop-up window